## Dell P2418HZ Dell Ekran Yöneticisi Kullanıcı Kılavuzu

Model: P2418HZ Düzenleyici model: P2418HZc

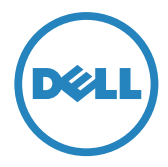

NOT: NOT, bilgisayarınızdan daha iyi yararlanmanız için yardımcı olan önemli bilgileri gösterir.

Telif hakkı © 2016 Dell Inc. Tüm hakları saklıdır. Bu ürün ABD ve uluslararası telif hakkı ve fikrî mülkiyet yasalarınca korunur.

Dell™ ve Dell logosu, Birleşik Devletlerde ve/veya diğer yetki bölgelerinde Dell Inc. şirketinin ticari markalarıdır.

Burada sözü edilen tüm diğer markalar ve adlar ilgili şirketlerinin ticari markaları olabilir.

2016 - 12 Rev. A00

# İçindekiler

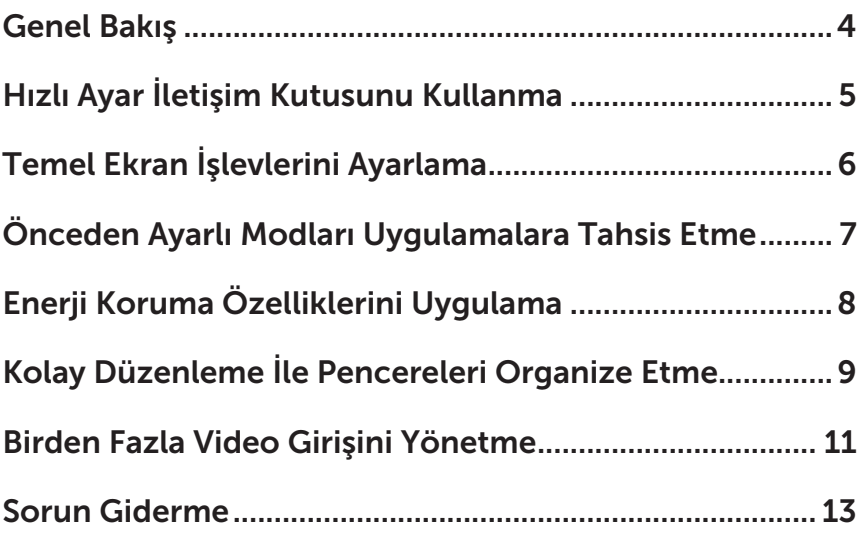

<span id="page-3-0"></span>Dell Ekran Yöneticisi, monitör veya monitörler grubunu yönetmek için kullanılan bir Windows uygulamasıdır. Gösterilen görüntünün elle ayarlanmasına, otomatik ayarların atanmasına, güç yönetimine, pencere düzenlemeye, görüntü döndürmeye ve bazı Dell monitörlerdeki diğer özelliklere olanak tanır. Yüklenen Dell ekran yöneticisi, bilgisayar her başladığında çalışır ve simgesi bildirim tepsisine yerleştirilir. Fare işaretçisini bildirim tepsisi simgesi üzerinde gezdirdiğinizde, bilgisayara bağlı monitörler konusundaki bilgiler görüntülenir.

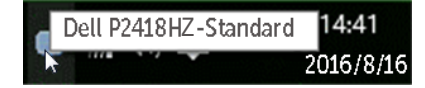

NOT: Dell Ekran Yöneticisinin, monitörünüzle iletişim kurmak için DDC/CI kanalını kullanması gerekir. Lütfen DDC/CI işlevinin aşağıdaki gibi menüde etkin olduğundan emin olun.

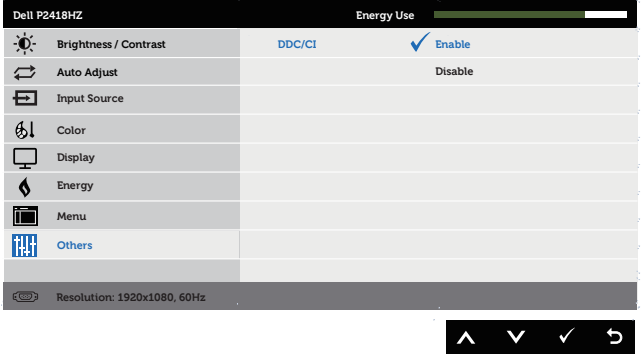

#### <span id="page-4-0"></span>Hızlı Ayar İletişim Kutusunu Kullanma

Dell Ekran Yöneticisinin bildirim tepsisi simgesine tıklandığında Quick Settings (Hızlı Ayarlar) iletişim kutusu açılır. Birden fazla desteklenen Dell modeli sisteme bağlandığında, belirli bir hedef monitör sağlanan menüyle seçilebilir.

Quick Settings (Hızlı Ayarlar) iletişim kutusu, monitörün parlaklık ve karşıtlık düzeylerinin uygun biçimde ayarlanmasına olanak tanır. Etkin uygulamaya bağlı olarak bir ön ayarlı modu elle seçebilir veya ön ayarlı modun otomatik seçimini etkinleştirebilirsiniz.

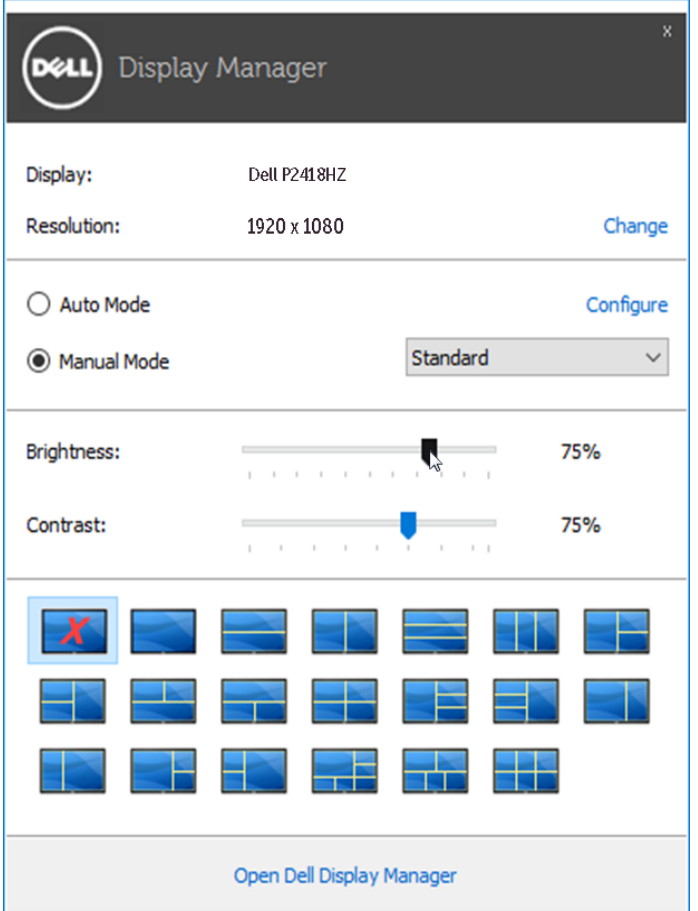

Quick Settings (Hızlı Ayarlar) iletişim kutusu, temel işlevleri ayarlamak, Otomatik Modu yapılandırmak ve diğer özelliklere erişmek için kullanılan Dell ekran yöneticisinin gelişmiş kullanıcı arayüzüne erişim de sağlar.

#### <span id="page-5-0"></span>Temel Ekran İşlevlerini Ayarlama

Seçilen monitöre yönelik ön ayarlı mod, **Basic (Temel)** sekmesindeki menü kullanılarak elle uygulanabilir. Alternatif olarak, Otomatik Mod etkinleştirilebilir. Otomatik Mod, belirli uygulamalar etkinken, tercih ettiğiniz ön ayarlı modun otomatik olarak uygulanmasını sağlar. Ekranda, seçilen ön ayarlı modu gösteren anlık bir mesaj görünür.

Seçilen monitörün parlaklığı ve karşıtlığı doğrudan Basic (Temel) sekmesinden de ayarlanabilir.

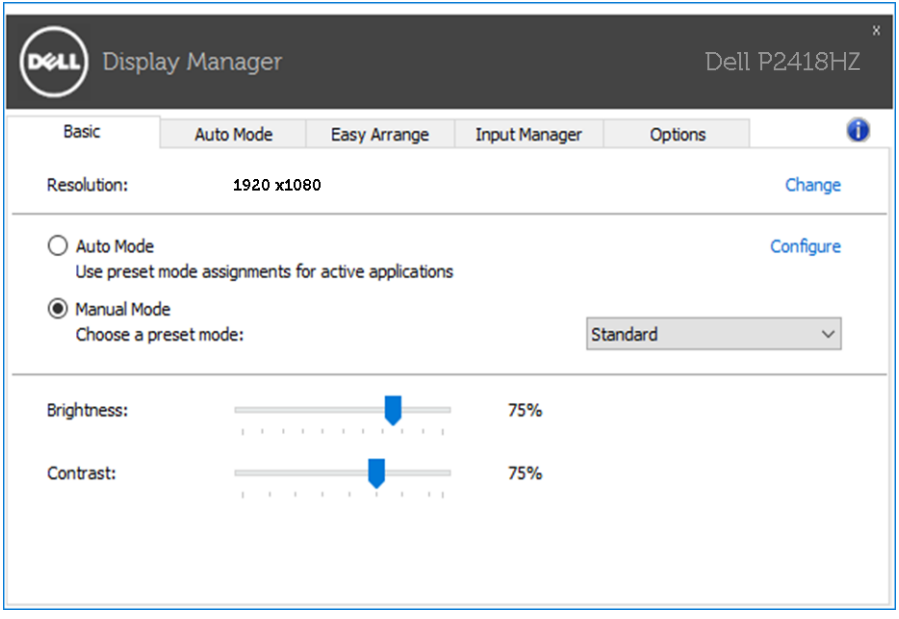

#### <span id="page-6-0"></span>Önceden Ayarlı Modları Uygulamalara Tahsis Etme

Auto Mode (Otomatik Mod) sekmesi belirli bir ön ayarlı modu belirli bir uygulamayla ilişkilendirmenizi ve otomatik olarak uygulamanızı sağlar. Otomatik Mod etkinleştirildiğinde, ilişkili uygulamanın etkinleştirilmesi durumunda Dell Ekran Yöneticisi otomatik olarak karşılık gelen ön ayarlı moda geçer. Belirli bir uygulamaya atanan ön ayarlı mod bağlanan her monitörde aynı olabilir veya monitörden monitöre değişebilir.

Dell Ekran Yöneticisi birçok popüler uygulama için önceden yapılandırılmıştır. Yeni bir uygulamayı atama listesine eklemek için, uygulamayı masaüstünden, Windows Başlat Menüsünden veya başka bir konumdan sürüklemeniz ve geçerli listeye bırakmanız yeterlidir.

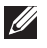

NOT: Toplu işlem dosyalarını, komut satırlarını ve yükleyicilerin yanı sıra sıkıştırılmış arşivler veya paketlenmiş dosyalar gibi yürütülemeyen dosyaları hedefleyen ön ayarları mod atamaları desteklenmez ve etkisiz olacaktır.

Bununla birlikte, bir Direct3D uygulaması tam ekran modunda çalıştırıldığında Game (Oyun) ön ayarlı modunu etkinleştiren bir seçenek etkin duruma getirilebilir. Birbirinden bağımsız oyunlara yönelik bu davranışı geçersiz kılmak için, bunları atama listesine farklı Ön Ayarlı Modla ekleyin. Tahsis listesinde bulunan uygulamalar genel Direct3D ayarından daha önceliklidir.

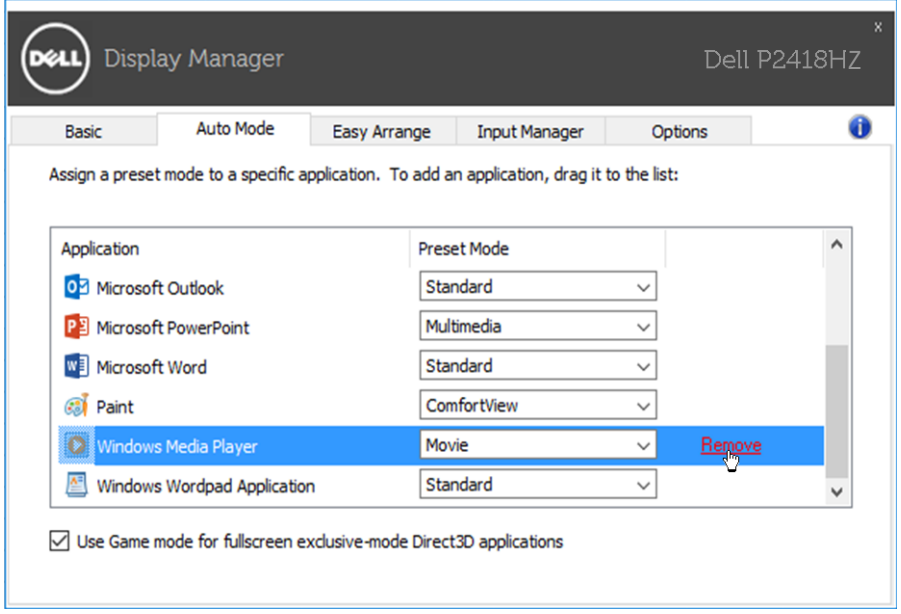

### <span id="page-7-0"></span>Enerji Koruma Özelliklerini Uygulama

Desteklenen Dell modellerinde, PowerNap güç tasarrufu seçeneklerini sağlamak için Options (Seçenekler) sekmesi kullanılabilir. Ekran koruyucusu etkinleştiğinde, monitörün Parlaklığı otomatik olarak minimuma ayarlanır veya ek güç tasarrufu yapmak için monitör uyku moduna geçirilebilir.

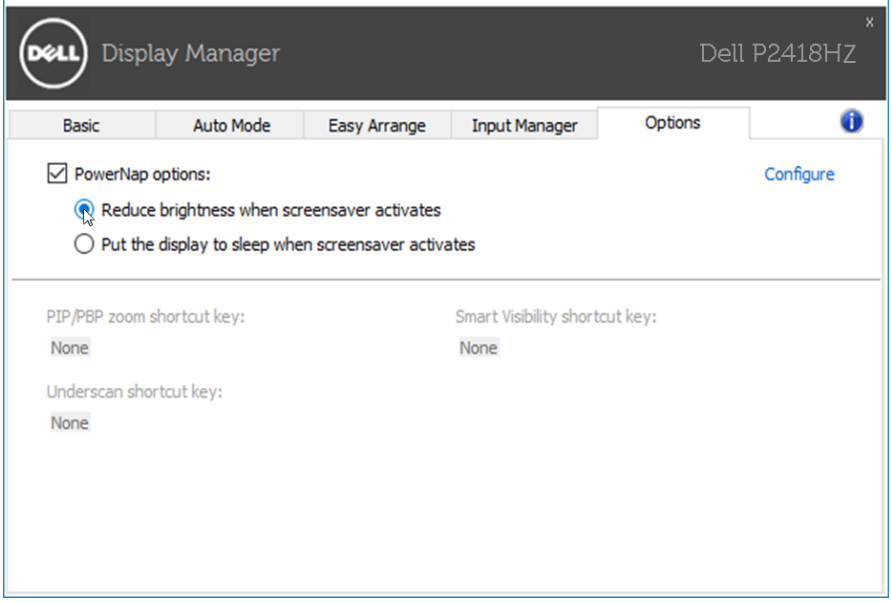

#### <span id="page-8-0"></span>Kolay Düzenleme İle Pencereleri Organize Etme

Bazı Dell modellerinde, çeşitli önceden tanımlanmış veya özel pencere yerleşimleri olarak organize edilecek seçili monitör masaüstüne izin veren Kolay Düzenleme özelliğine sahiptir. Kolay Düzenleme etkinleştirildiğinde, bir pencere yerleşimindeki belirli bölgeleri doldurmak için pencereler otomatik olarak kolayca yeniden konumlandırılabilir ve boyutlandırılabilir.

Easy Arrange (Kolay Düzenleme) işlemini başlatmak için bir hedef monitör seçin ve önceden tanımlanmış yerleşimlerden birini belirleyin. O yerleşime yönelik bölgeler monitörde geçici olarak görüntülenir. Sonra monitörde bir açık pencereyi sürükleyin. Pencere sürüklenirken, geçerli pencere yerleşimi görüntülenir ve üzerinden pencerenin geçtiği bir etkin bölge vurgulanır. Herhangi bir anda bir etkin bölgeye yerleştirmek için pencereyi o bölgeye bırakın.

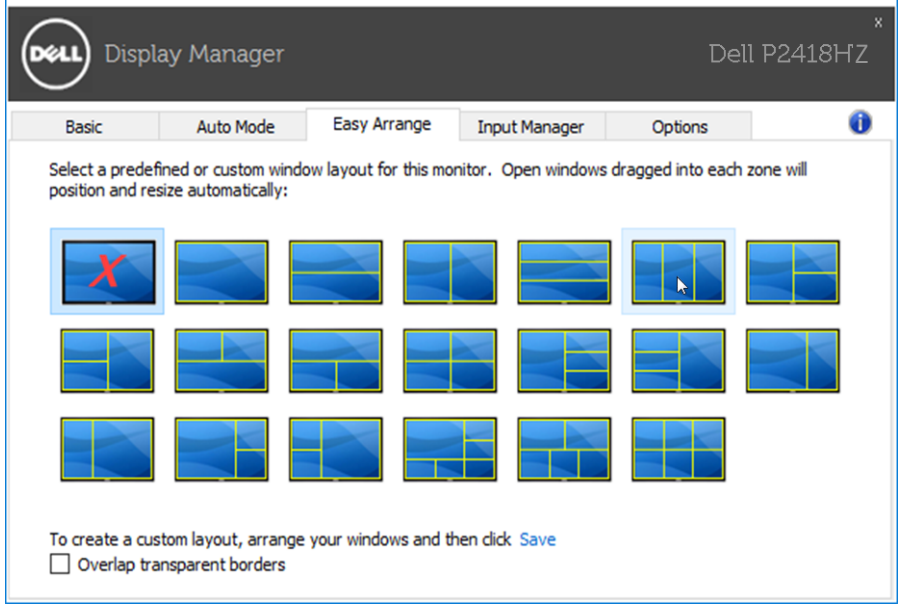

Bir özel pencere yerleşimi oluşturmak için, pencereleri (en fazla 10 tane) masaüstünde boyutlandırın ve konumlandırın, ardından da Easy Arrange (Kolay Düzenleme) kısmında Save (Kavdet) bağlantısına tıklayın. Pencerelerin boyutu ve konumu bir özel yerleşim olarak kaydedilir ve özel yerleşim simgesi oluşturulur.

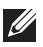

NOT: Bu seçenek, açık olan uygulamaları kaydetmez veya anımsamaz. Yalnızca pencerelerin boyutu ve konumu kaydedilir.

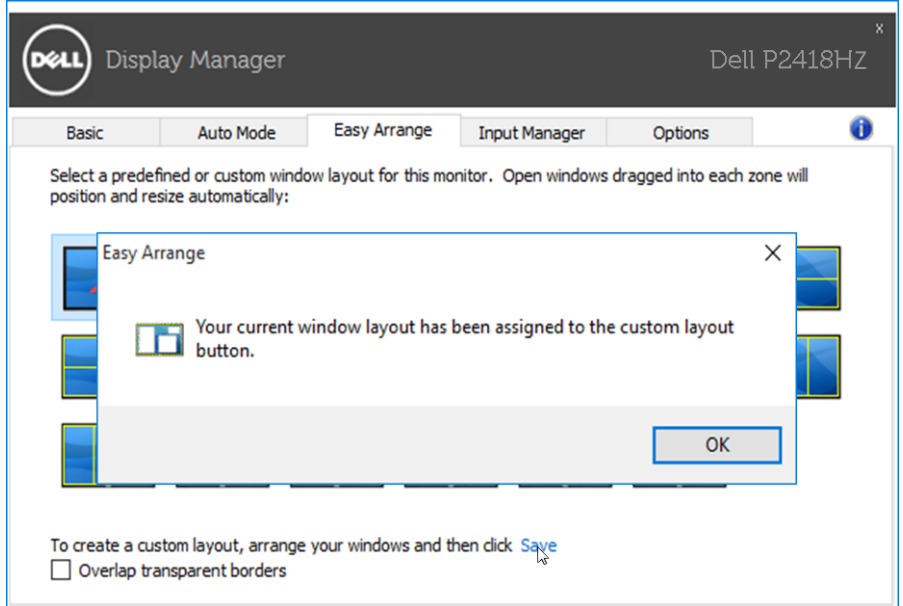

Özel yerleşimi kullanmak için özel yerleşim simgesini seçin. Kayıtlı olan geçerli özel yerleşimi silmek için, masaüstündeki tüm pencereleri kapatıp Easy Arrange (Kolay Düzenleme) kısmında Save (Kaydet) bağlantısına tıklayın.

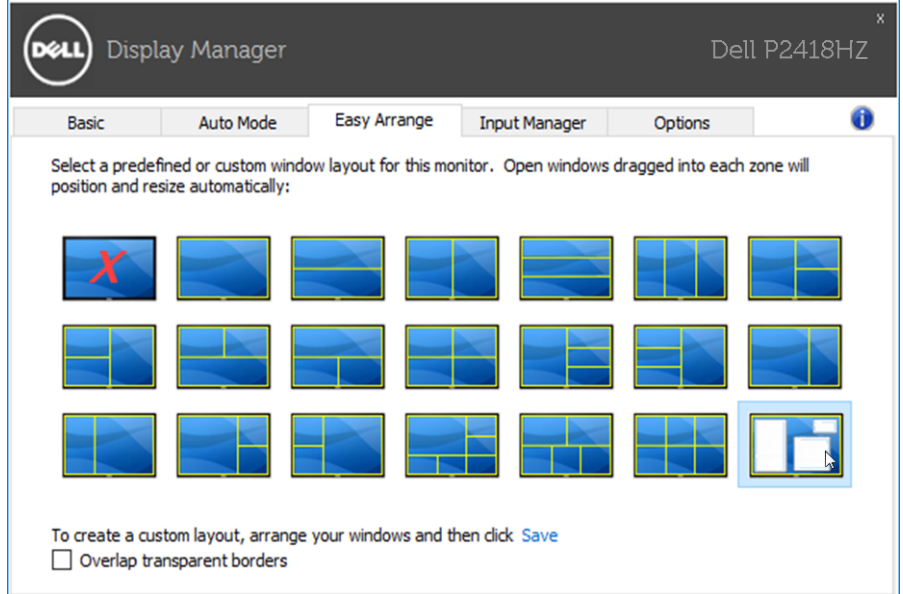

#### <span id="page-10-0"></span>Birden Fazla Video Girişini Yönetme

Input Manager (Giriş Yöneticisi) sekmesi, Dell monitörünüze bağlanan birden fazla video girişini yönetmeniz için kolay yollar sağlar. Birden fazla bilgisayarla çalışırken girişler arasında geçiş yapmayı oldukça kolaylaştırır.

Monitörünüzde kullanılabilir tüm video girişi bağlantı noktaları listelenir. Her girişi istediğiniz gibi adlandırabilirsiniz. Düzenledikten sonra lütfen değişikliklerinizi kaydedin.

Sık kullandığınız girişe hızla geçiş yapmak için bir kısayol tuşu, çalışırken aralarında sıklıkla geçiş yaptığınız iki girişten birini hızla seçmek için de başka bir kısayol tuşu tanımlayabilirsiniz.

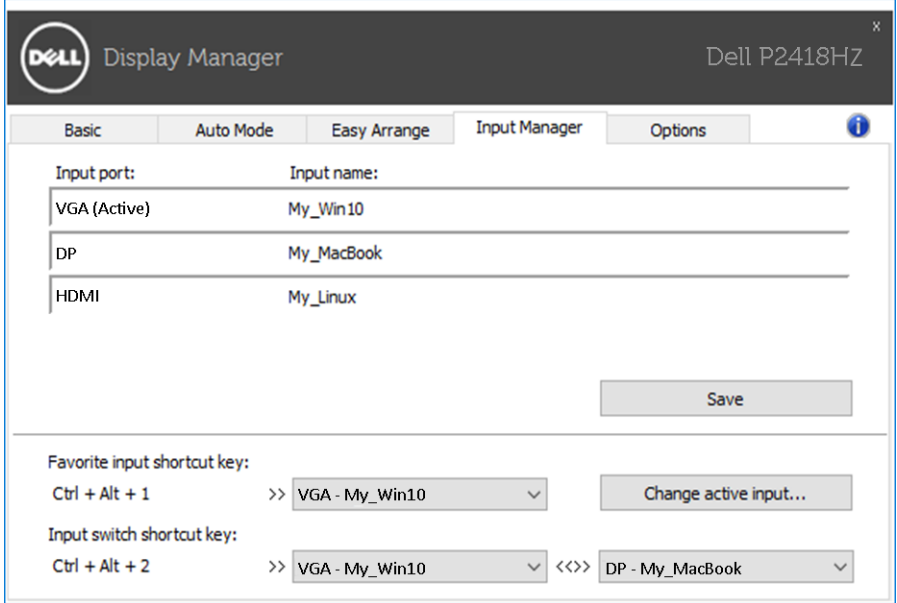

Herhangi bir giriş kaynağına geçmek için aşağı açılır listeyi kullanabilirsiniz.

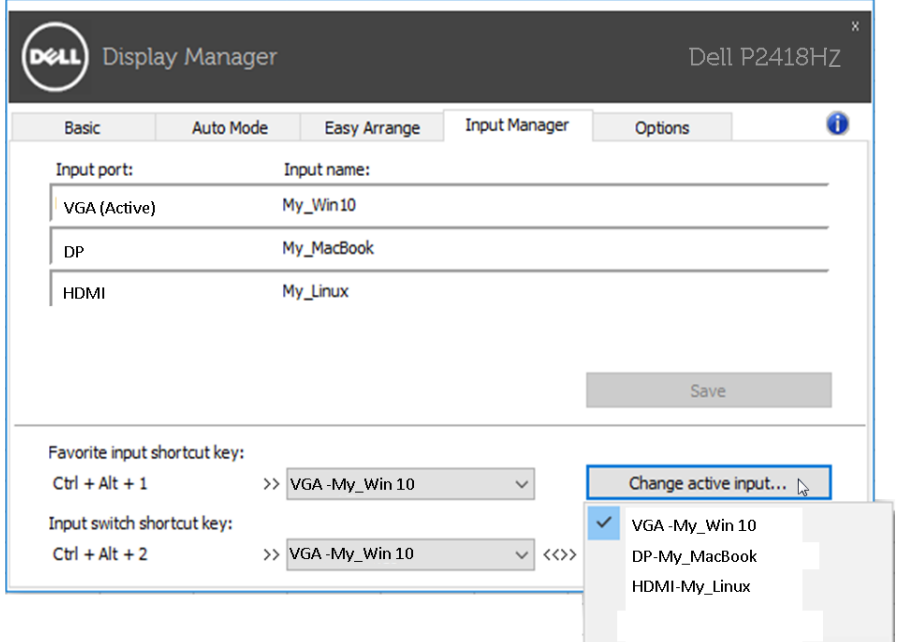

NOT: DDM, başka bir bilgisayardan video görüntülüyorken bile monitörünüzle iletişim kurar. Sık kullandığınız bilgisayara DDM yükleyebilir ve giriş geçişini o bilgisayardan denetleyebilirsiniz. Monitöre bağlanan diğer bilgisayarlara da DDM yükleyebilirsiniz.

#### <span id="page-12-0"></span>Sorun Giderme

Monitörünüzde çalışamaması durumunda, DDM, bildirim tepsinizde aşağıdaki simgeyi gösterecektir.

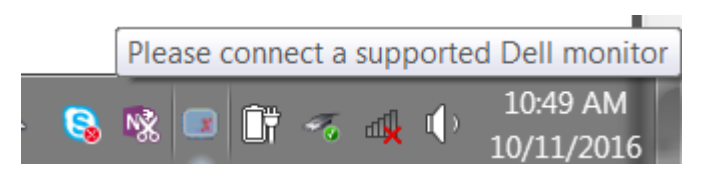

Simgeye tıkladığınızda, DDM daha ayrıntılı bir hata mesajı gösterir.

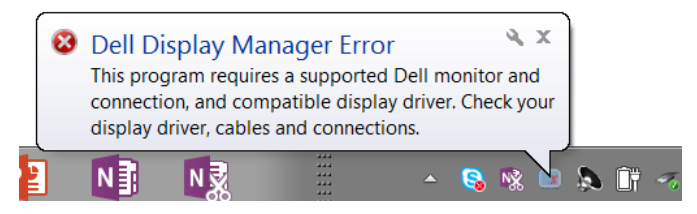

Lütfen DDM özelliğinin yalnızca Dell marka monitörlerde çalıştığına dikkat edin. DDM, başka üreticilere ait monitörleri desteklemez.

DDM, desteklenen bir Dell monitörü algılayamaz ve/veya monitörle iletişim kuramazsa, sorunu gidermek için lütfen aşağıdaki işlemleri gerçekleştirin:

- 1. Video kablosunun monitörünüze ve bilgisayarınıza düzgün biçimde bağlandığından emin olun; özellikle bağlayıcılar konumlara sıkıca takılmalıdır.
- 2. DDC/CI işlevinin etkin olduğundan emin olmak için monitör menüsünü kontrol edin.
- 3. Grafik sağlayıcının (Intel, AMD, NVidia vb.) doğru ve en son ekran sürücüsüne sahip olduğunuzdan emin olun. Ekran sürücüsü çoğu kez DDM hatasının nedenidir.
- 4. Monitör ve grafik bağlantı noktası arasındaki yerleştirme istasyonlarını, kablo uzatıcılarını veya dönüştürücüleri kaldırın. Bazı ucuz uzatıcılar, çoğaltıcılar veya dönüştürücüler DDC/CI işlevini uygun biçimde desteklemeyebilir ve DDM hatasına neden olabilir. En son sürüm varsa, böyle bir aygıtın sürücüsünü güncelleyin.
- 5. Sisteminizi yeniden başlatın.

DDM aşağıdaki monitörlerde çalışmayabilir:

- 2013 yılından önce üretilen Dell monitör modelleri ve D serisi Dell monitörler. Daha fazla bilgi için Dell Ürün Desteği web sitelerine başvurabilirsiniz.
- • Nvidia tabanlı G-sync teknolojisini kullanan oyun monitörleri
- Sanal ve kablosuz ekranlar DDC/CI desteklemez.
- • DP 1.2 monitörlerin bazı ilk modellerinde, monitör menüsü kullanılarak MST/DP 1.2 özelliğinin devre dışı bırakılması gerekebilir.

Bilgisayarınız Internet'e bağlıysa, DDM uygulamasının daha yeni bir sürümü var olduğunda bir mesajla bilgilendirilirsiniz. En son DDM uygulamasının indirilip yüklenmesi önerilir.

Yeni sürümü, 'Shift' tuşunu basılı tutarken DDM simgesine sağ tıklayarak da kontrol edebilirsiniz.

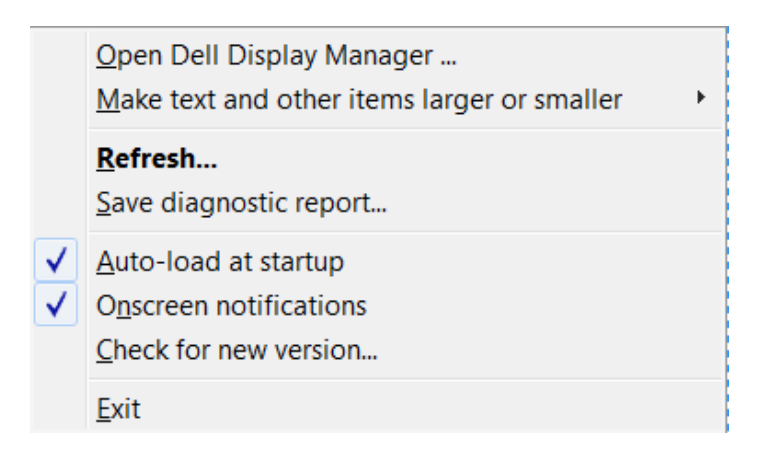